## **Détourer et nettoyer une photoavec le logiciel Photofiltre**

## **Objectif :**

Nettoyer un cliché afin de le rendre le plus propre possible

## **Pré-requis :**

a) PC sous Windows XP ou supérieur

b) Photofiltre installé sur le PC (voir procédure d'installation si ce n'est pas déjà fait)

http://vertebresfossiles.free.fr/photographie/softs/installation\_photofiltre.pdf

c) Travailler sur des images de grande taille et bonne qualité (plus l'image est réduite, moins le rendu serabon)

> Procédure écrite le Mardi 7 Juin 2016Jean-François LHOMME hybodus95@yahoo.fr www.vertebres-fossiles.comVersion 1.0

1) Commencer par ouvrir une photo à nettoyer, par le menu *Fichier*, puis *Ouvrir* sélectionner la photo en question (**il est conseillé de travailler sur une copie**)

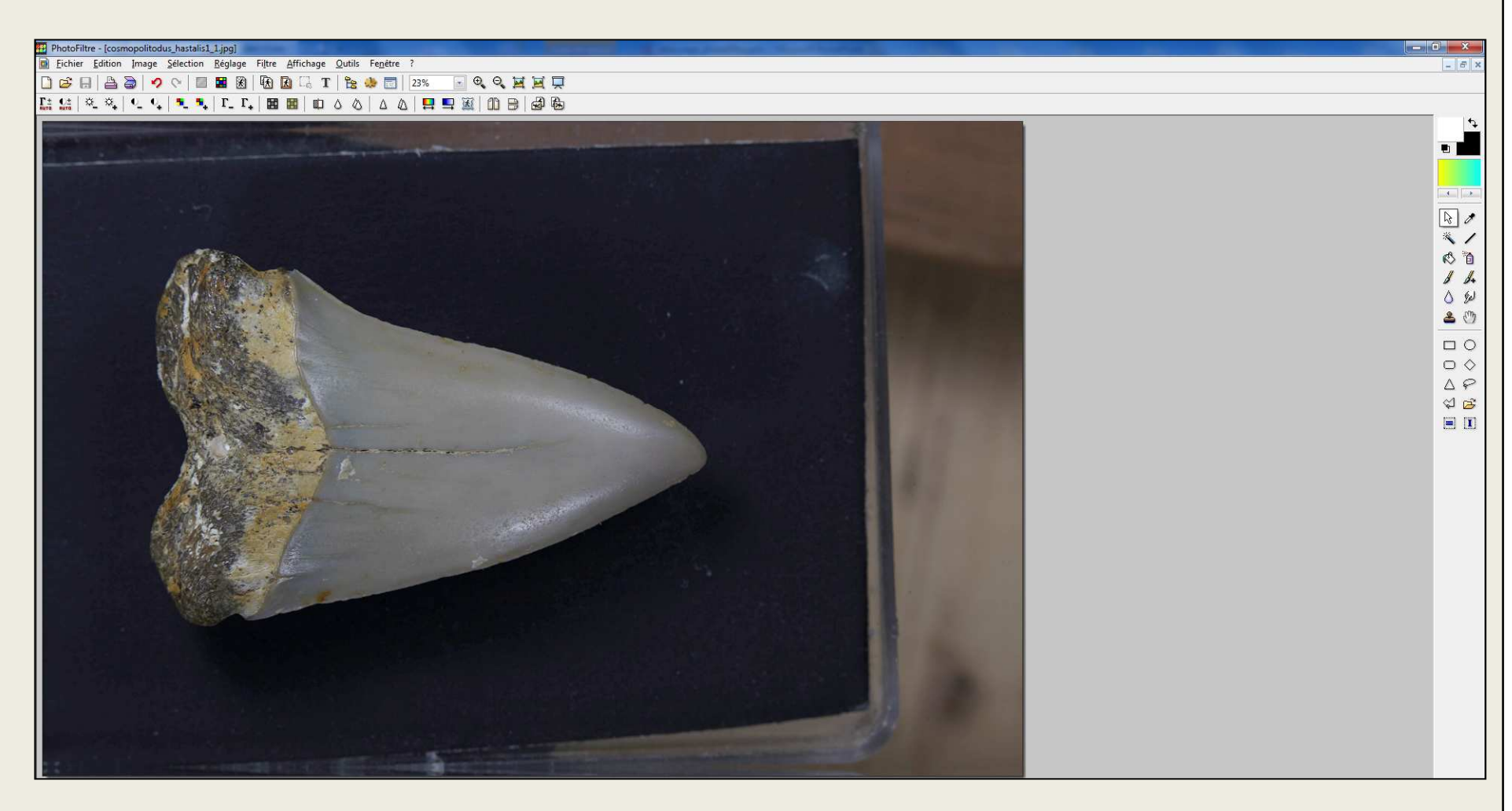

- 2) Avec la palette d'outils située à droite (au cas où elle n'est pas apparente, allez dans le menu*Affichage* puis *Palettes d'Outils* ou par le raccourci clavier Ctrl + L)
- 3) Cliquer sur l'outil pipette  $\Box$  pour sélectionner la couleur de fond qui sera utilisé pour remplir et modifier le fond de l'image

Avec la pipette double cliquer dans la zone suivante, puis dans l'écran de gauche, sélectionner lacouleur désirée, puis cliquer sur OK en bas à gauche

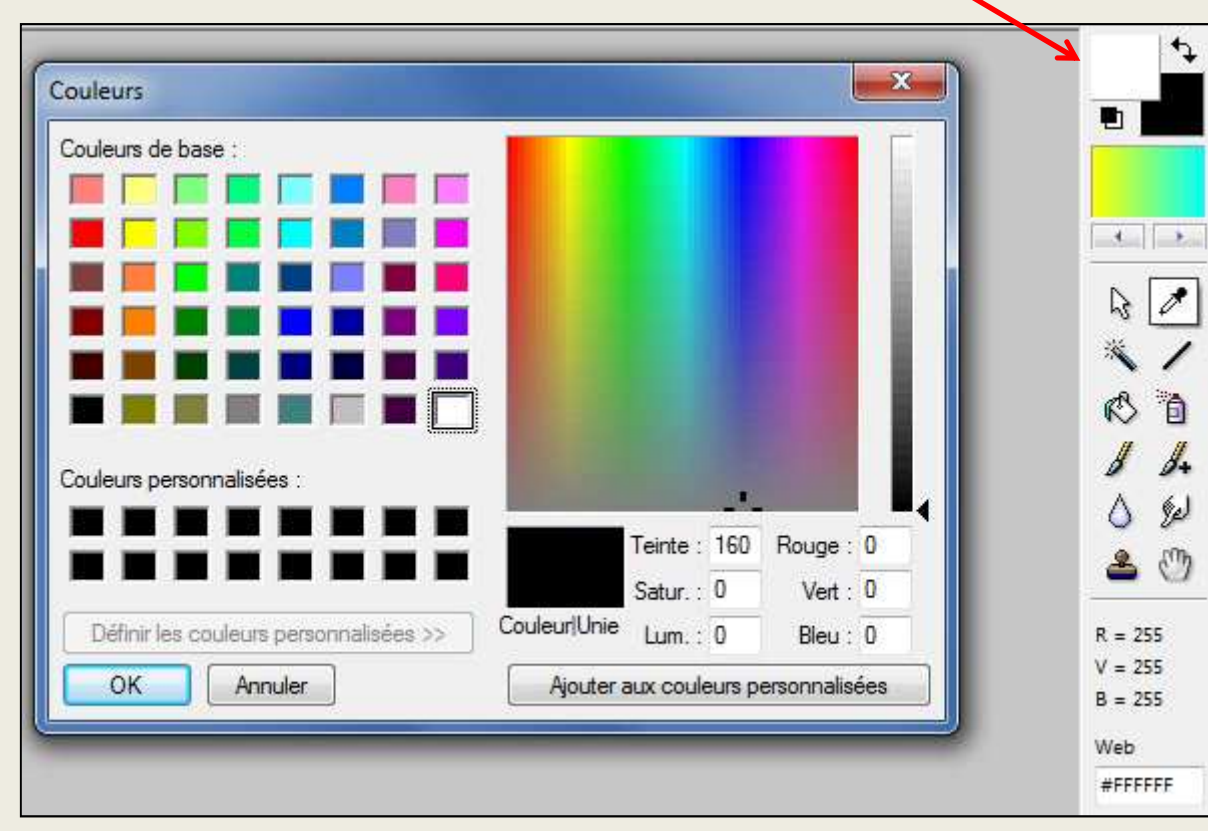

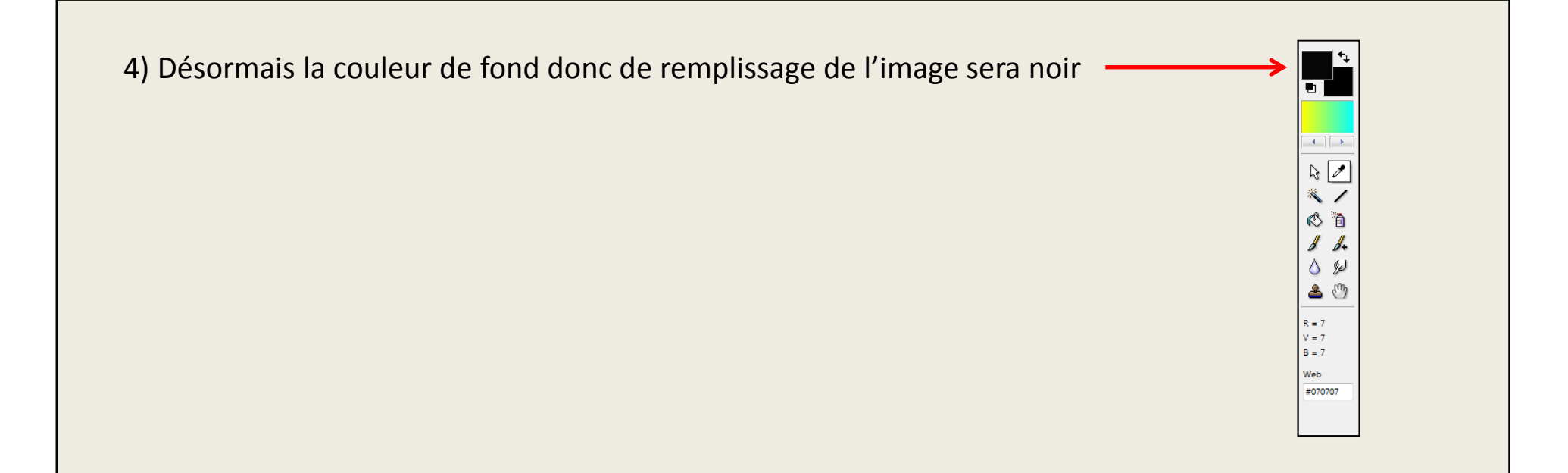

5) Avant de commencer à travailler sur le détourage, il est bien de faire deux opérations facilitantle détourage :

a) Recadrer l'image (voir procédure ci-dessous)

http://vertebresfossiles.free.fr/photographie/softs/recadrement\_photo.pdf

b) Redimensionner l'image (plus cette dernière sera petite, moins ce sera long et plus facileà traiter, voir procédure ci-dessous) taille idéal dans le traitement des photos 1000 x 1000 pixels

http://vertebresfossiles.free.fr/photographie/softs/redimensionner\_image\_photofiltre.pdf

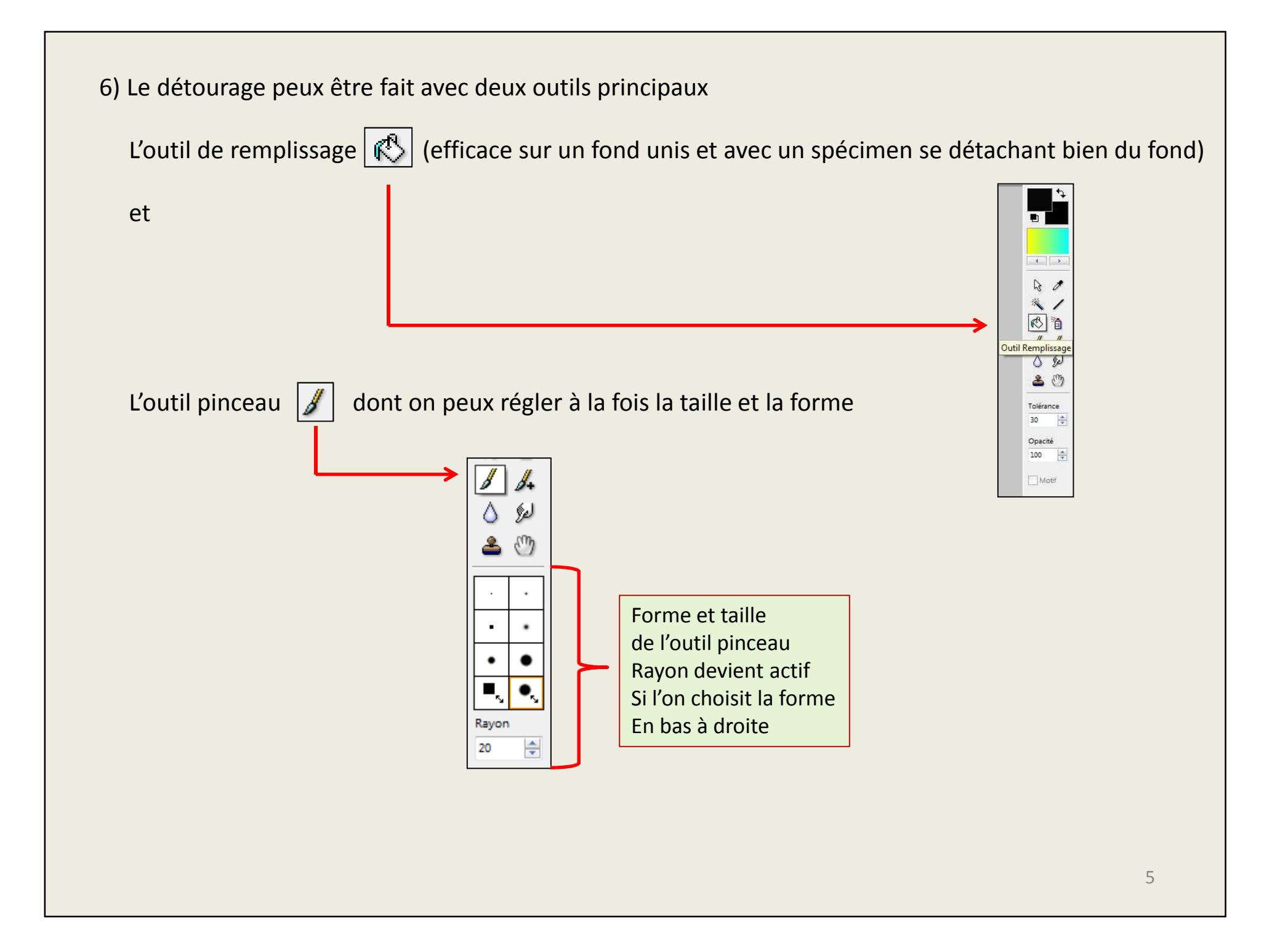

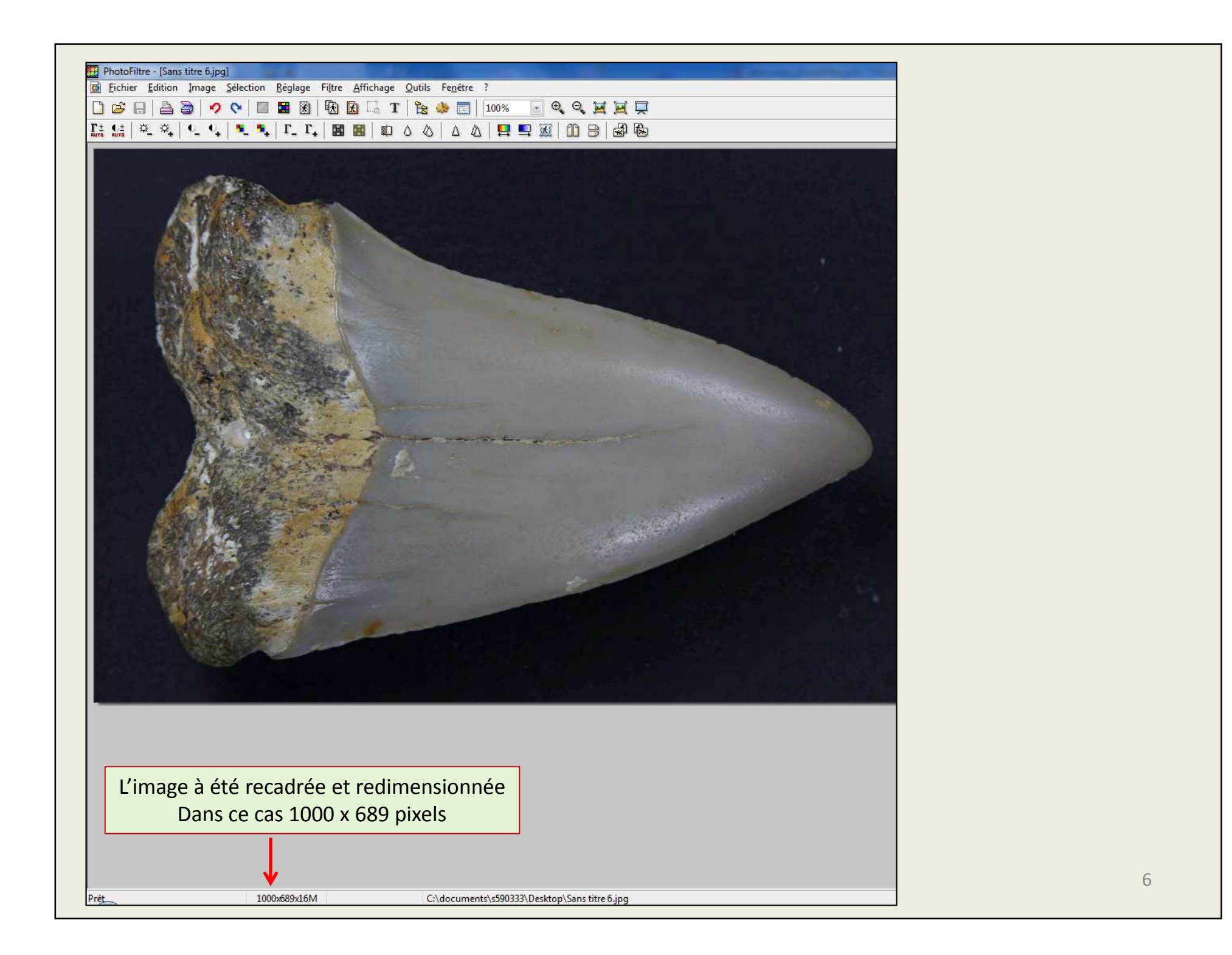

7) Penser à enregistrer l'image avant de commencer le détourage

Cliquer sur l'outil de remplissage,  $\mathbb{R}$  ayant la même couleur que le fond de l'image puis le déplacer sur l'image et faire un clic gauche, ce qui aura pour effet de remplirle fond soit dans sa totalité, soit en partie.

Si le remplissage n'est pas complet, faire une sauvegarde en cliquant sur l'icône desauvegarde **| | |** ou Ctrl + S sur le clavier, avant de recommencer l'opération en cliquant sur une autre partie de l'image.

Une fois que le remplissage à été fait et que l'ensemble semble homogène, vous pourrezutiliser l'outil pinceau afin de terminer le plus finement possible.

Pour cela cliquer sur l'outil pinceau | | dans la barre d'outils à droite, puis en maintenant le clic gauche de la souris enfoncé, vous irez effacer les parties non remplies.

## !!! IMPORTANT : PENSER A SAUVEGARDER REGULIEREMENT !!!

Pourquoi sauvegarder régulièrement ?

Ceci vous permettra en cas de fausse manipulation de revenir en arrière par le biais des touches Ctrl + Z sans à tout avoir à recommencer trop souvent)

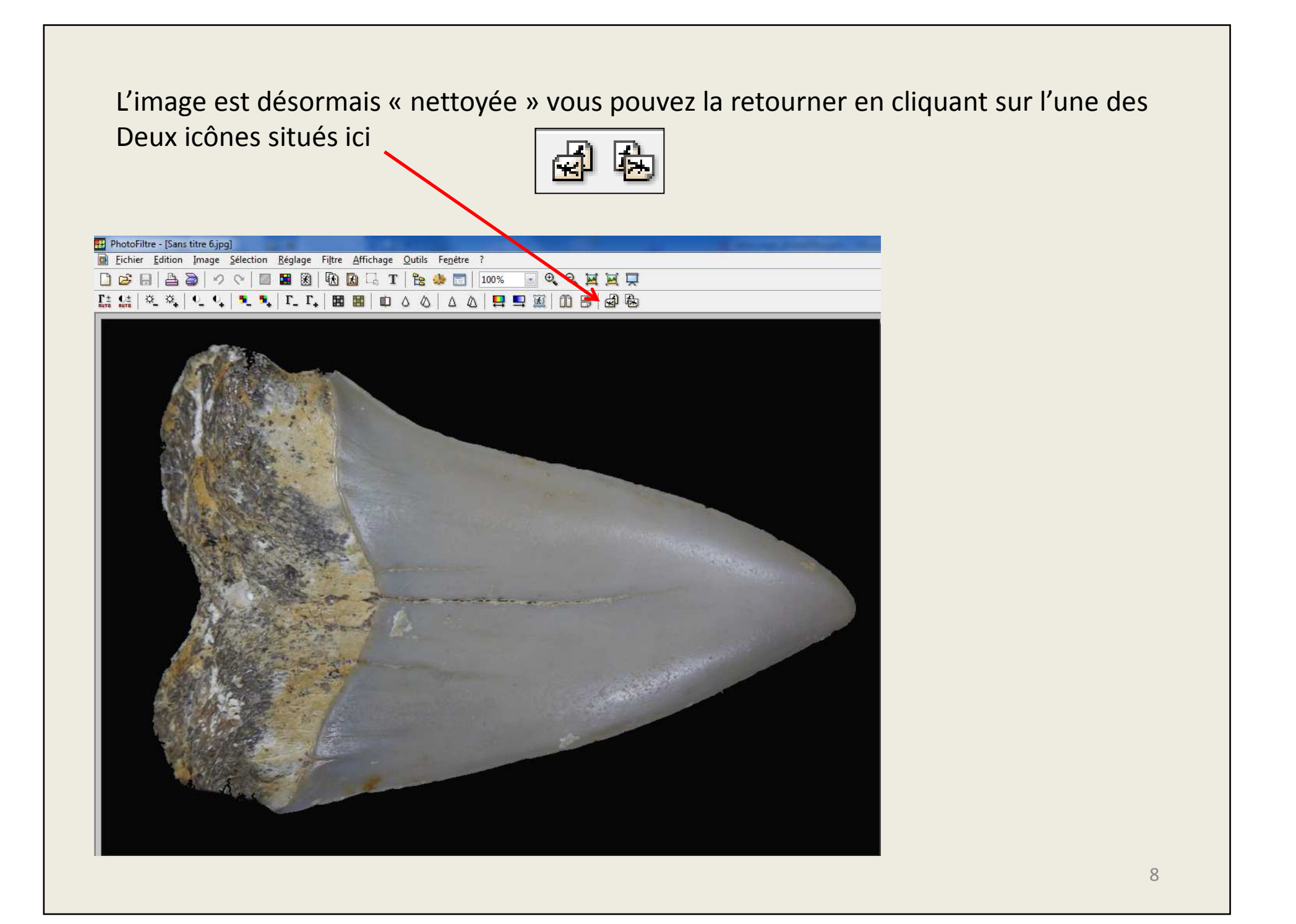

Ou par le menu *Image* puis *Rotation*, soit en sélectionnant l'une des trois valeurs Déjà proposées

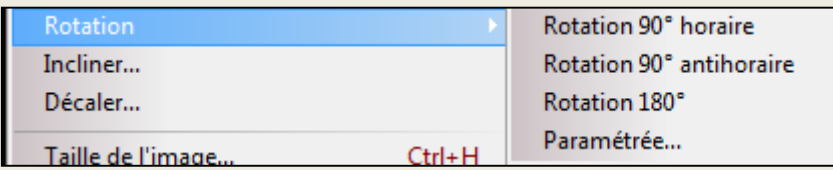

Ou en sélectionnant *paramétrée…*, puis en saisissant la valeur

Soit avec un – moins devant le chiffre pour inverser la rotation ou sans rien devant = inversion normale (faire attention à la couleur de rotation, rester dans le même tonque votre image.

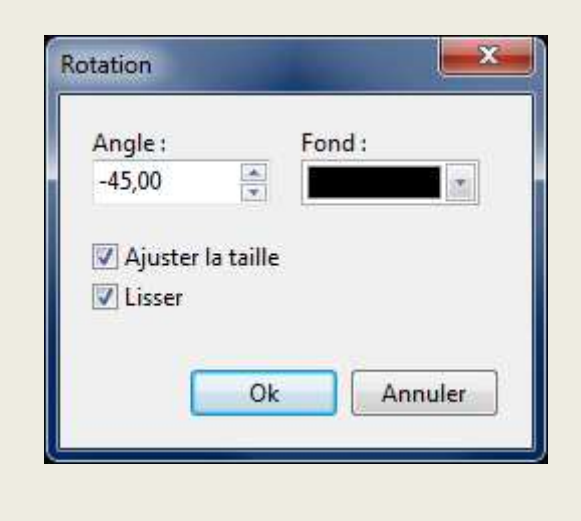

De nombreuses autres fonctions permettent d'améliorer la qualité de l'image Éclaircissement, flou, adoucir, correction gamma, saturation – et +, contraste Luminosité

Il appartient à chacun d'effectuer et tester ces différents réglages en fonctionDes spécimens et des fonds utilisés.

Pensez à toujours travailler sur des copies (sauvegarde en cas de nombreuses Erreurs, car même si l'on peux annuler les 20 dernières opérations en appuyantSur les touches clavier Ctrl + Z, il est toujours mieux d'avoir une copie)

Comme déjà dit plus haut, pensez à faire des sauvegardes entre chaque opérationsImportantes et de manières régulières afin de maximiser vos chances d'avancerRapidement.

Je suis loin d'avoir abordé toutes les possibilités qu'offre ce logiciel, vous trouverez Probablement d'autres méthodes de travail, plus efficaces et plus rapides au fur et àMesure de l'utilisation de ce logiciel.

> N'hésitez pas à me contacter pour me faire partde vos remarques

> > Hybodus95 at yahoo.fr

www.vertebres-fossiles.com